# **Inspiron 3480**

Oppsett og spesifikasjoner

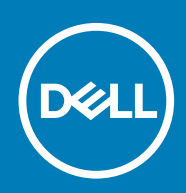

### Merknader, forholdsregler og advarsler

**MERK En merknad inneholder viktig informasjon som hjelper deg med å bruke ditt produkt mer effektivt.**

**FORSIKTIG Angir enten potensiell fare for maskinvaren eller tap av data, og forteller hvordan du kan unngå problemet.**

**ADVARSEL ADVARSEL angir potensiell fare for skade på eiendom, personskade eller død.**

**© 2018 – 2019 Dell Inc. eller deres datterselskaper. Med enerett.** Dell og EMC og andre varemerker er varemerker for Dell Inc. eller dets datterselskaper. Andre varemerker kan være varemerker for deres respektive eiere.

2018 - 12

# Innholdsfortegnelse

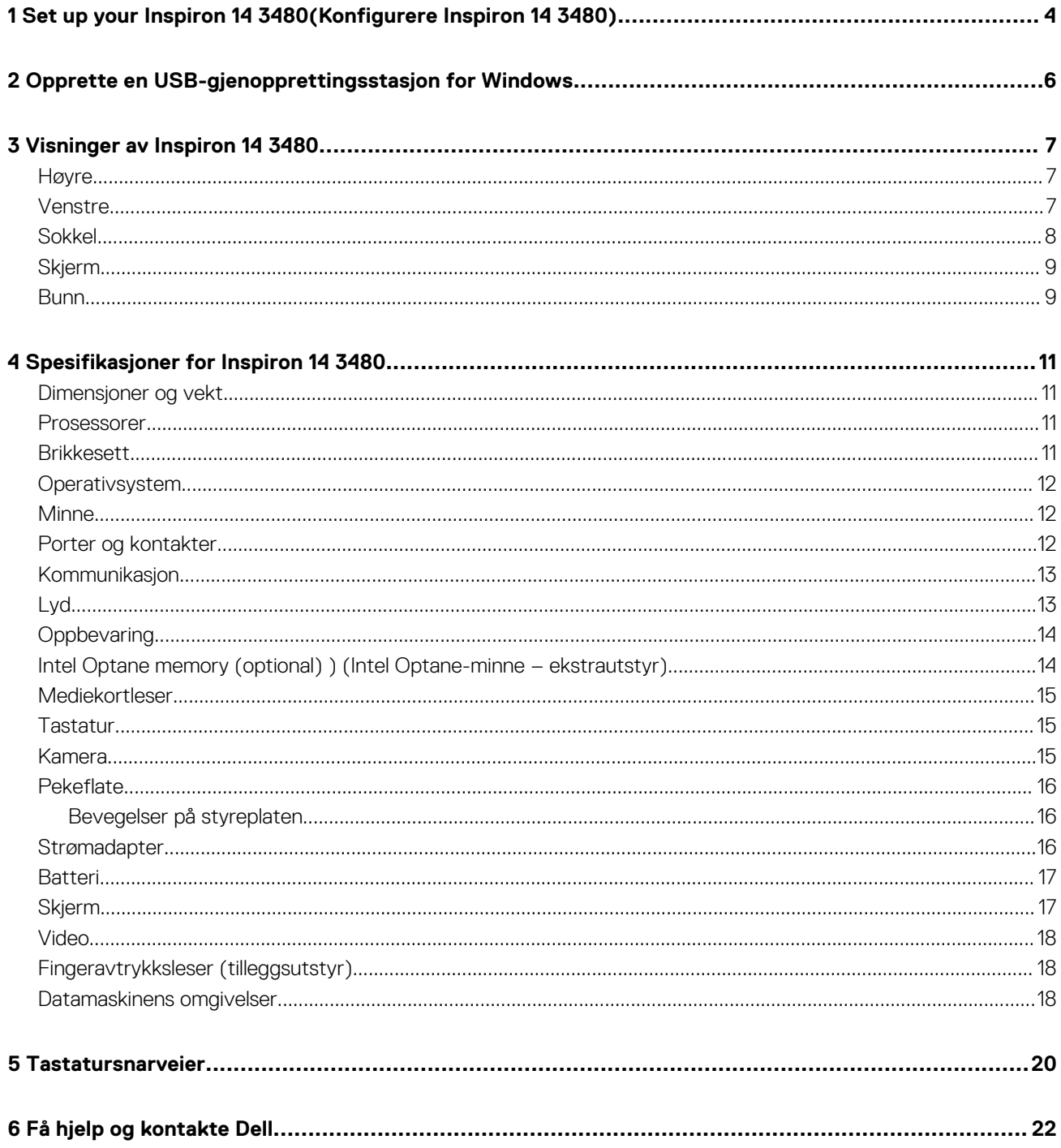

# <span id="page-3-0"></span>**Set up your Inspiron 14 3480(Konfigurere Inspiron 14 3480)**

#### **MERK Bildene i dette dokumentet kan avvike fra datamaskinen avhengig av konfigurasjonen som er bestilt.** (i)

1. Koble til strømadapteren, og trykk på strømknappen.

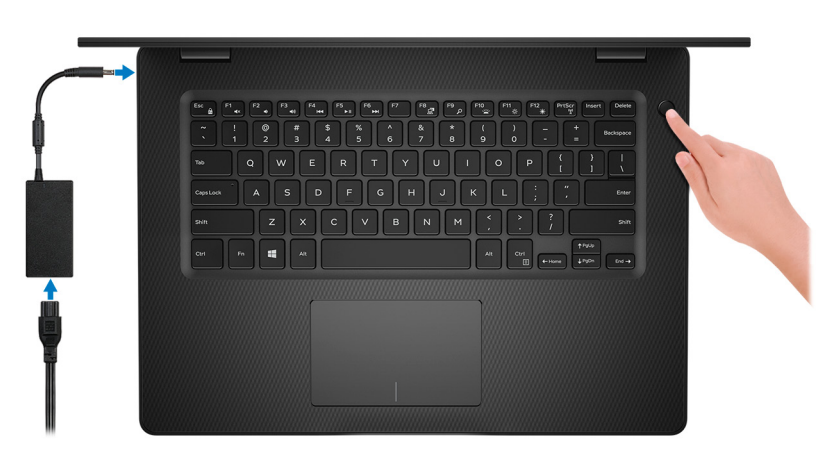

**MERK For å konservere batteristrøm, kan batteriet angi strømsparingsmodus. Koble til strømadapteren, og trykk på strømknappen for å slå på datamaskinen.**

2. Fullfør konfigurasjon av operativsystemet

#### **For Ubuntu:**

Følg instruksjonene på skjermen for å fullføre konfigurasjonen. Hvis du vil ha mer informasjon om installasjon og konfigurering av Ubuntu, kan du se kunnskapsbaserte artikler [SLN151664](http://www.dell.com/support/article/us/en/04/sln151664/how-to-install-ubuntu-linux-on-your-dell-pc?lang=en#Configuring_the_Ubuntu_install) og [SLN151748](https://www.dell.com/support/article/us/en/19/sln151748/how-to-configure-ubuntu-linux-after-its-first-installed-on-your-dell-pc) på [www.dell.com/support.](http://www.dell.com/support)

#### **For Windows:**

Følg instruksjonene på skjermen for å fullføre konfigurasjonen. Under konfigurasjonen anbefaler Dell at du:

- Kobler deg til et nettverk for Windows-oppdateringer.
	- **MERK Hvis du kobler til et sikkert trådløst nettverk, må du oppgi passordet til det trådløse nettverket når du blir bedt om det.**
- Hvis du er koblet til Internett, logger du deg på med eller oppretter en Microsoft-konto. Hvis du ikke er koblet til Internett, oppretter du en frakoblet konto.
- I skjermbildet for **støtte og beskyttelse** angir du kontaktdetaljene dine.
- 3. Finne og bruke Dell-apper fra startmenyen i Windows anbefalt

#### **Tabell 1. Finn Dell-apper**

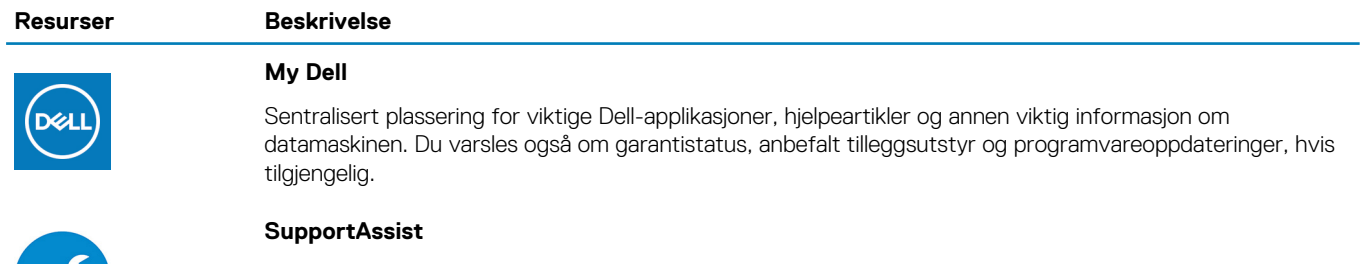

Kontrollerer proaktivt tilstanden til datamaskinens maskinvare og programvare. SupportAssist OSgjenopprettingsverktøy feilsøker problemer med operativsystemet. Hvis du vil ha mer informasjon, kan du se SupportAssist-dokumentasjon på [www.dell.com/support.](http://www.dell.com/support/home/product-support/product/dell-supportassist-pcs-tablets/manuals)

**1**

#### **Resurser Beskrivelse**

#### **MERK Klikk på på utløpsdato for garanti i SupportAssist for å fornye eller oppgradere**   $\odot$ **garantien.**

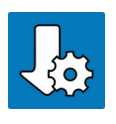

#### **Dell Update**

Oppdaterer datamaskinen med viktige feilrettinger og de nyeste enhetsdriverne etter hvert som de blir tilgjengelige. Hvis du vil ha mer informasjon om bruk av Dell Update, kan du se kunnskapsbasert artikkel [SLN305843](https://www.dell.com/support/article/us/en/04/sln305843/dell-update-overview-and-common-questions?lang=en) på [www.dell.com/support](http://www.dell.com/support/home/product-support/product/dell-supportassist-pcs-tablets/manuals).

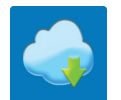

#### **Dell Digital Delivery**

Last ned programvareapplikasjoner som er kjøpt, men som ikke er forhåndsinstallert på datamaskinen. Hvis du vil ha mer informasjon om bruk av Dell Digital Delivery, kan du se kunnskapsbasert artikkel [153764](https://www.dell.com/support/article/us/en/04/sln153764/dell-digital-delivery-installing-using-troubleshooting-and-faqs?lang=en) på [www.dell.com/support.](http://www.dell.com/support/home/product-support/product/dell-supportassist-pcs-tablets/manuals)

# **2**

# <span id="page-5-0"></span>**Opprette en USB-gjenopprettingsstasjon for Windows**

Opprett en gjenopprettingsstasjon for å feilsøke og løse problemer som kan oppstå med Windows. En tom USB-Flash-enhet med en minimumskapasitet på 16 GB er nødvendig for å opprette gjenopprettingsstasjonen.

#### $(i)$ **MERK Det kan ta opptil én time å fullføre denne prosessen.**

- **MERK De følgende trinnene kan variere avhengig av hvilken versjon av Windows som er installert. Se [Microsoft Support](https://support.microsoft.com)**   $\Omega$ **[site \(Microsoft kundestøtteområde\)](https://support.microsoft.com) for siste instruksjoner.**
- 1. Koble USB-Flash-enheten til datamaskinen.
- 2. Skriv inn gjenoppretting i Windows-søket.
- 3. Klikk på **Opprett en gjenopprettingsstasjon** i søkeresultatene. Vinduet **Brukerkontokontroll** vises.
- 4. Klikk på **Ja** for å fortsette. Vinduet **Gjenopprettingsstasjon** vises.
- 5. Velg **Sikkerhetskopier systemfiler til gjenopprettingsstasjonen** og klikk på **Neste**.
- 6. Velg **USB-flash-enhet** og klikk på **Neste**. Det vises en melding om at alle data i USB-flash-enheten vil bli slettet.
- 7. Klikk på **Opprett**.
- 8. Klikk på **Avslutt**.

Hvis du vil ha mer informasion om å installere Windows på nytt ved hjelp av en USB-gjenopprettingsstasjon, kan du se avsnittet *Feilsøking* i datamaskinens *servicehåndbok* på [www.dell.com/support/manuals](https://www.dell.com/support/manuals).

# **Visninger av Inspiron 14 3480**

### <span id="page-6-0"></span>**Høyre**

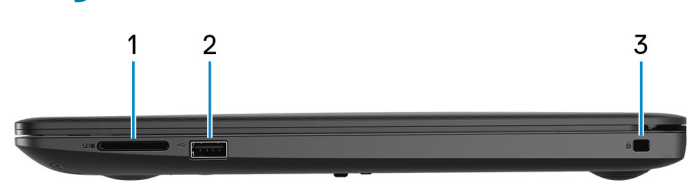

#### 1. **SD-kortspor**

Leser fra og skriver til SD-kortet.

#### 2. **USB 2.0-port**

Koble til eksterne enheter som eksterne lagringsenheter og skrivere. Gir dataoverføringshastigheter på opptil 480 Mbps.

#### 3. **Security-cable slot (wedge-shaped) (Sikkerhetskabelspor (kileformet)**

Koble til en sikkerhetskabelen for å forhindre uautorisert bevegelse av datamaskinen.

### **Venstre**

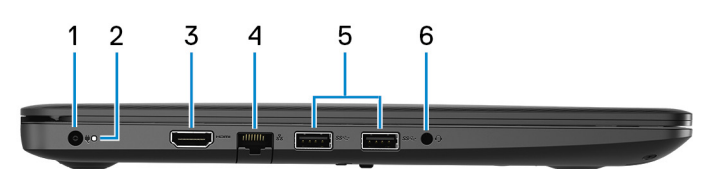

#### 1. **Strømadapterport**

Koble en strømadapter for å gi strøm til din datamaskin.

#### 2. **Lys for strøm- og batteristatus / lys for harddiskaktivitet**

Viser statusen på batterilading eller harddiskaktivitet.

### **MERK Trykk på Fn+H for å veksle mellom statuslys for strøm og batteri og lys for harddiskaktivitet**

#### **Aktivitetslampe for harddisk**

Slår på når datamaskinen leser fra eller skriver til harddisken.

#### **Strøm- og batteristatuslampe**

Indikerer strøm- og batteriladestatus

**Lyser hvit** - Strømadapteren er koblet til, og batteriet er mer enn 5 % ladet.

**Gult** - Datamaskinen kjører på batteri, og batteriet er mindre enn 5 % ladet.

#### **Off (Av)**

- Strømadapteren er koblet til og batteriet er fulladet.
- Datamaskinen kjører på batteri, og batteriet er mer enn 5 % ladet.
- Datamaskinen er i hvilemodus, dvalemodus eller slått av.

#### 3. **HDMI-port**

Koble til et TV-apparat eller en annen HDMI-kompatibel enhet. Gir video- og lydutgang.

### 4. **Nettverksport**

Koble til en Ethernet (RJ45)-kabel fra en ruter eller et bredbåndsmodem for tilkobling til nettverk eller Internett.

#### 5. **USB 3.1 Gen 1-porter (2)**

<span id="page-7-0"></span>Koble til eksterne enheter som eksterne lagringsenheter og skrivere. Gir dataoverføringshastigheter på opptil 5 Gbps.

#### 6. **Port til hodetelefoner**

Koble til hodetelefon eller hodesett (kombinert hodetelefon og mikrofon).

## **Sokkel**

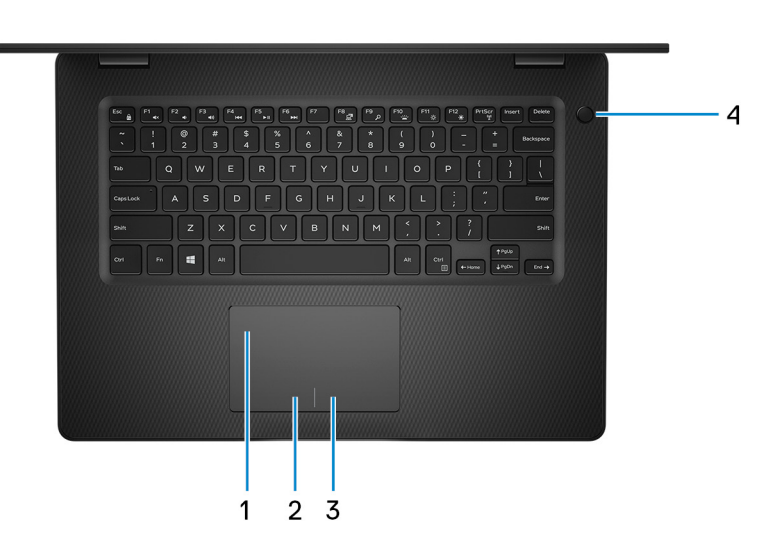

#### 1. **Pekeflate**

Flytt fingeren din på berøringsplaten for å flytte musen. Ta hurtig for å venstreklikke, og ta hurtig med to fingre for å høyreklikke.

#### 2. **Venstreklikk**

Trykk for å venstreklikke.

#### 3. **Høyreklikk**

Trykk for å høyreklikke.

#### 4. **Av/på-knapp med fingeravtrykksleser (tilleggsutstyr)**

Trykk for å slå på datamaskinen hvis den er slått av, i hvilemodus eller i dvalemodus.

Når datamaskinen er slått på, trykker du på knappen for å sette datamaskinen i hvilemodus. Trykk på og hold nede strømknappen i fire sekunder for å fremtvinge at datamaskinen slås av.

Hvis strømknappen har fingeravtrykkleser, setter du fingeren på strømknappen for å logge på.

**MERK Du kan tilpasse strømknappatferden i Windows. For mer informasjon se Me and My Dell (Meg og min Dell) på [www.dell.com/support/manuals.](https://www.dell.com/support/manuals)**

# <span id="page-8-0"></span>**Skjerm**

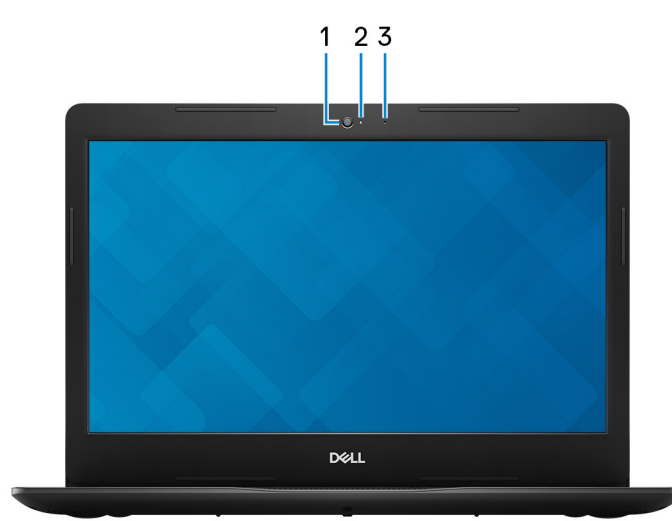

#### 1. **Kamera**

Her kan du videochatte, ta bilder og spille inn videoer.

#### 2. **Kamerastatuslys**

Slås på når kameraet er i bruk.

### 3. **Mikrofon**

Gir digital lydinngang for lydopptak, taleanrop, osv.

## **Bunn**

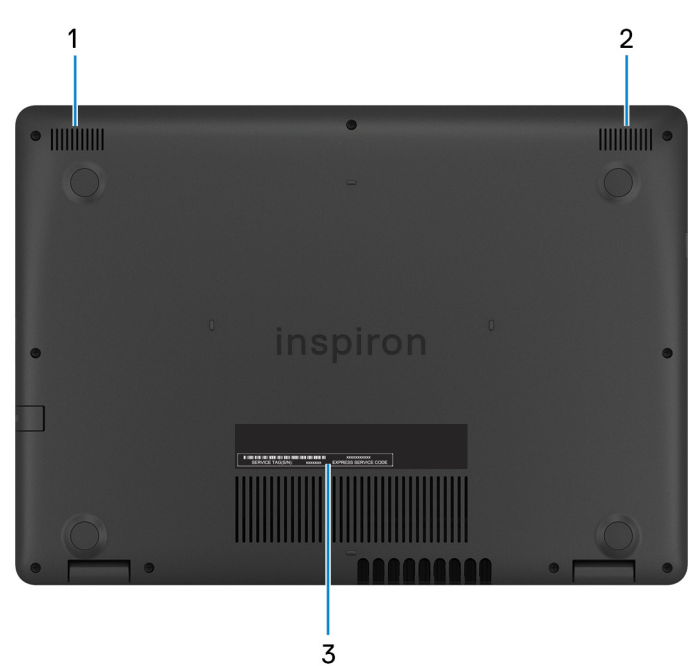

- 1. **Venstre høyttaler**
	- Til lydutgang.
- 2. **Høyre høyttaler**

Til lydutgang.

3. **Etikett med service-ID**

Servicemerket er en unik alfanumerisk identifikator som gjør at Dell-teknikere kan finne maskinvarekomponentene i datamaskinen og finne garantiinformasjon.

# **Spesifikasjoner for Inspiron 14 3480**

**4**

# <span id="page-10-0"></span>**Dimensjoner og vekt**

#### **Tabell 2. Dimensjoner og vekt**

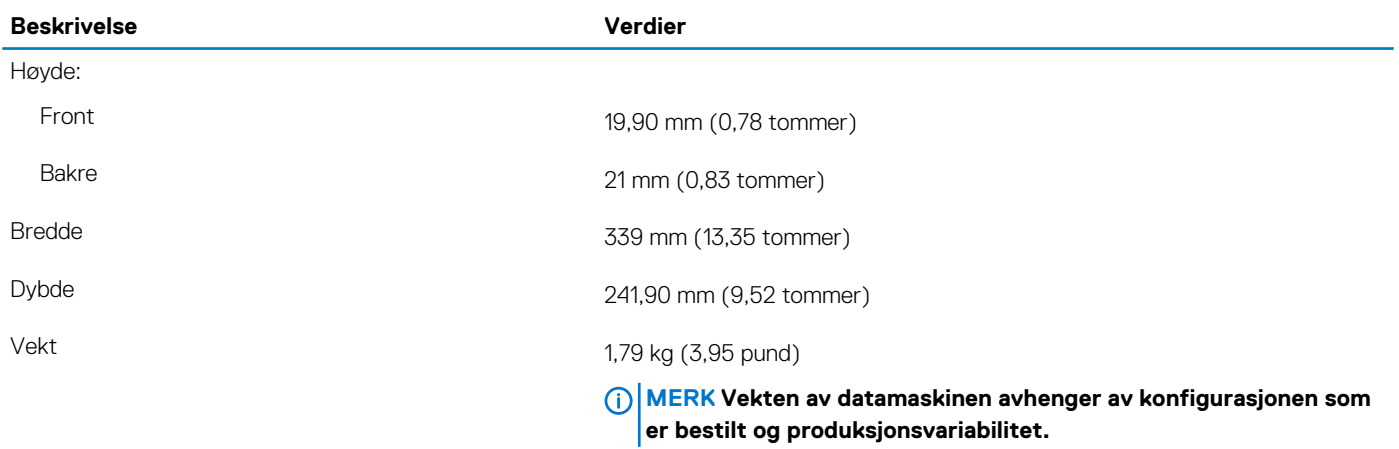

### **Prosessorer**

#### **Tabell 3. Prosessorer**

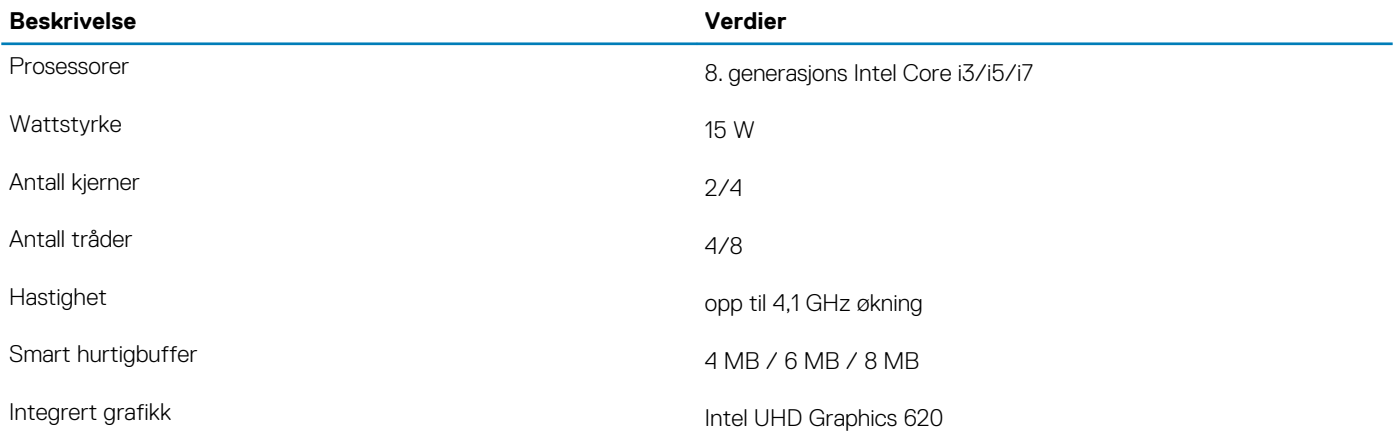

### **Brikkesett**

#### **Tabell 4. Brikkesett**

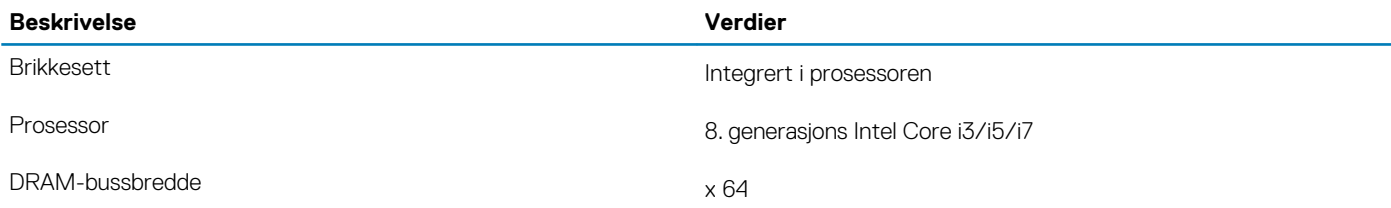

<span id="page-11-0"></span>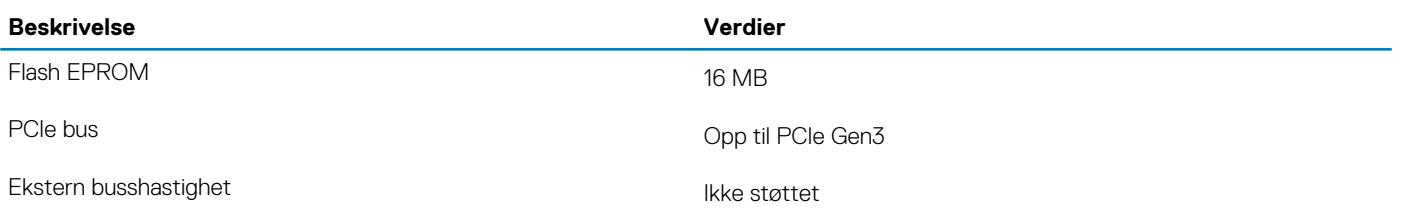

# **Operativsystem**

- Ubuntu
- Windows 10 Home (64-biters)
- Windows 10 Professional (64-biters)

### **Minne**

#### **Tabell 5. Minnespesifikasjoner**

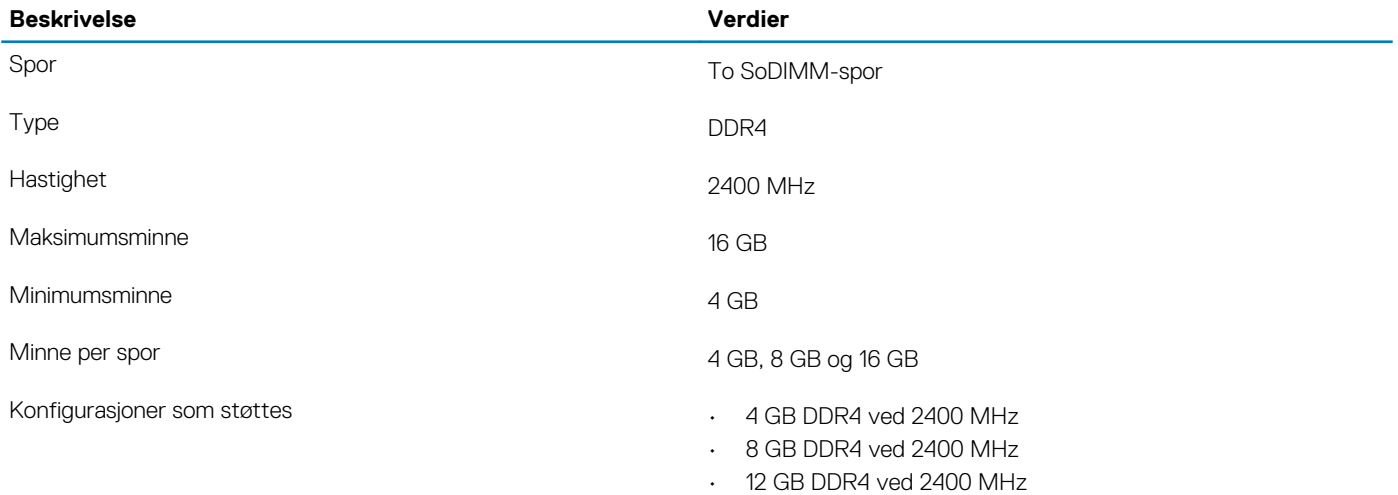

• 16 GB DDR4 ved 2400 MHz

# **Porter og kontakter**

#### **Tabell 6. External Ports and connectors (Eksterne porter og kontakter)**

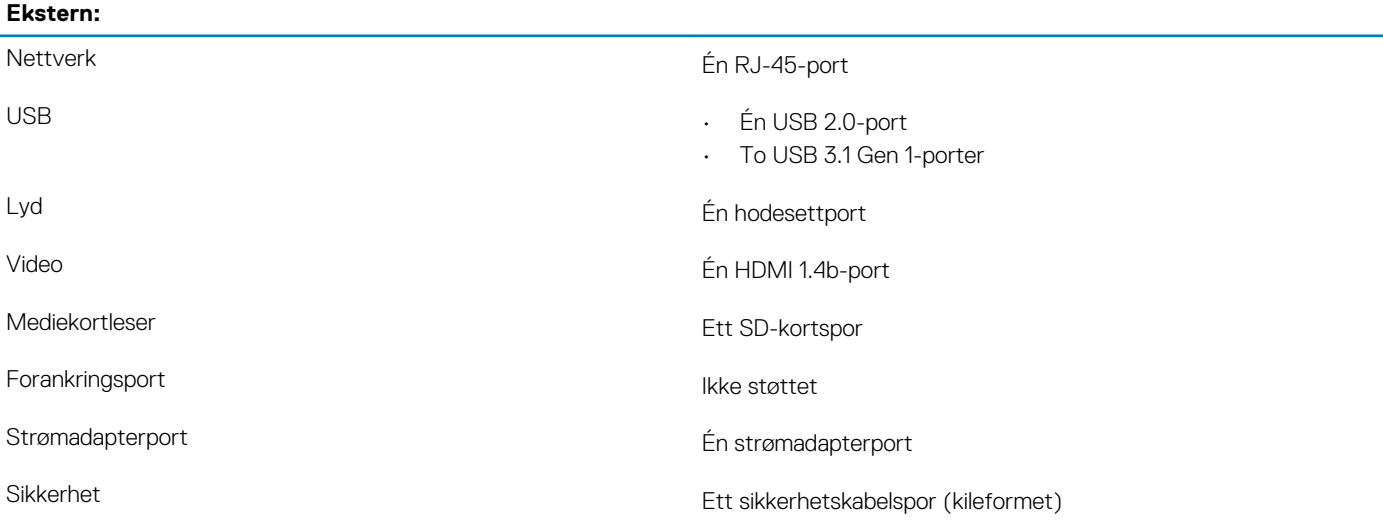

#### <span id="page-12-0"></span>**Tabell 7. Internal Ports and connectors (Interne porter og kontakter)**

#### **Intern:**

- M.2  **Ett M.2-spor til Wi-Fi og Bluetooth-kortkombinasjon** 
	- Ett PCIe M.2 2242/2260/2280-spor for SSD-disk eller Intel Optane
	- **MERK Hvis du vil vite mer om funksjonene til forskjellige typer M.2-kort, kan du se kunnskapsbasert artikkel [SLN301626.](http://www.dell.com/support/article/us/en/04/sln301626/how-to-distinguish-the-differences-between-m2-cards?lang=en)**

## **Kommunikasjon**

### **Ethernet**

#### **Tabell 8. Ethernet specifications (Ethernet-spesifikasjoner)**

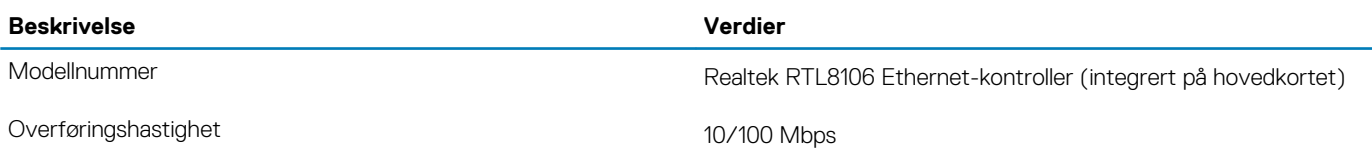

### **Trådløsmodul**

#### **Tabell 9. Wireless module specifications (Spesifikasjoner for trådløsmodul)**

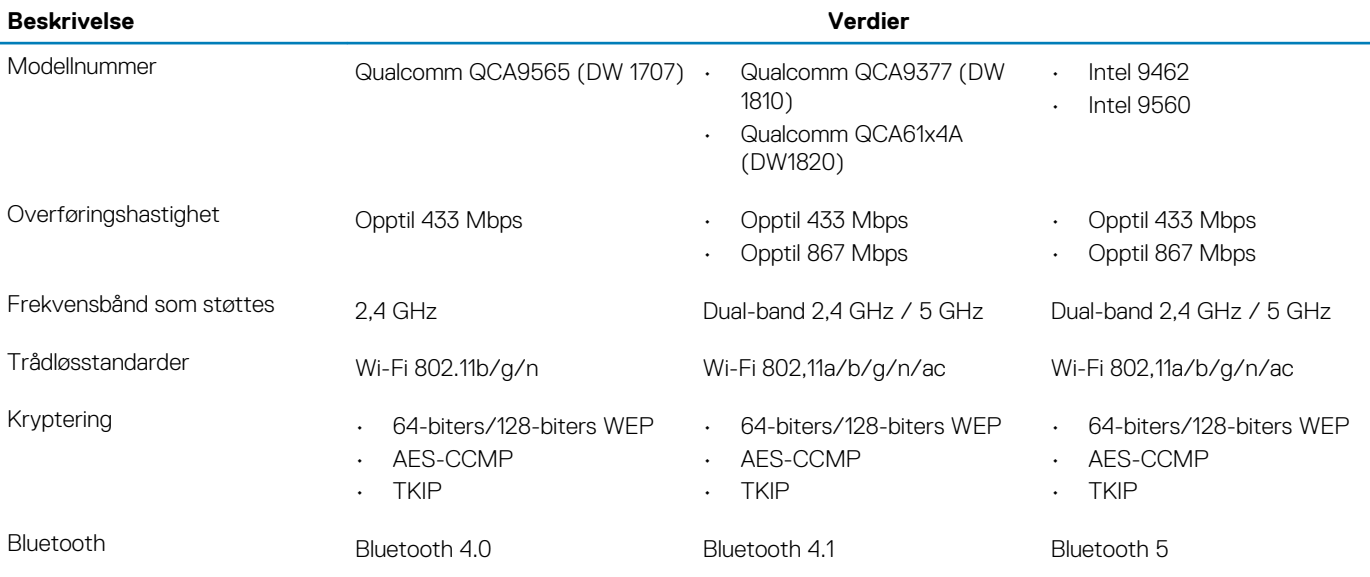

# **Lyd**

#### **Tabell 10. Lydspesifikasjoner**

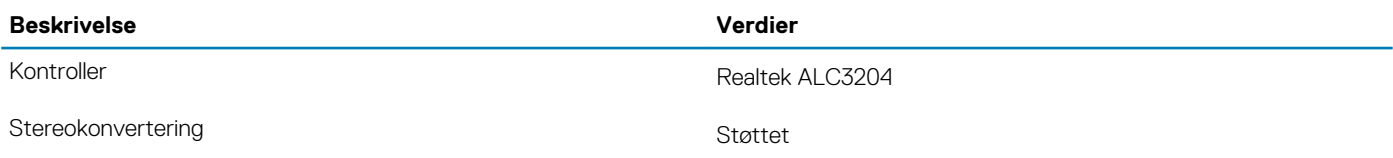

<span id="page-13-0"></span>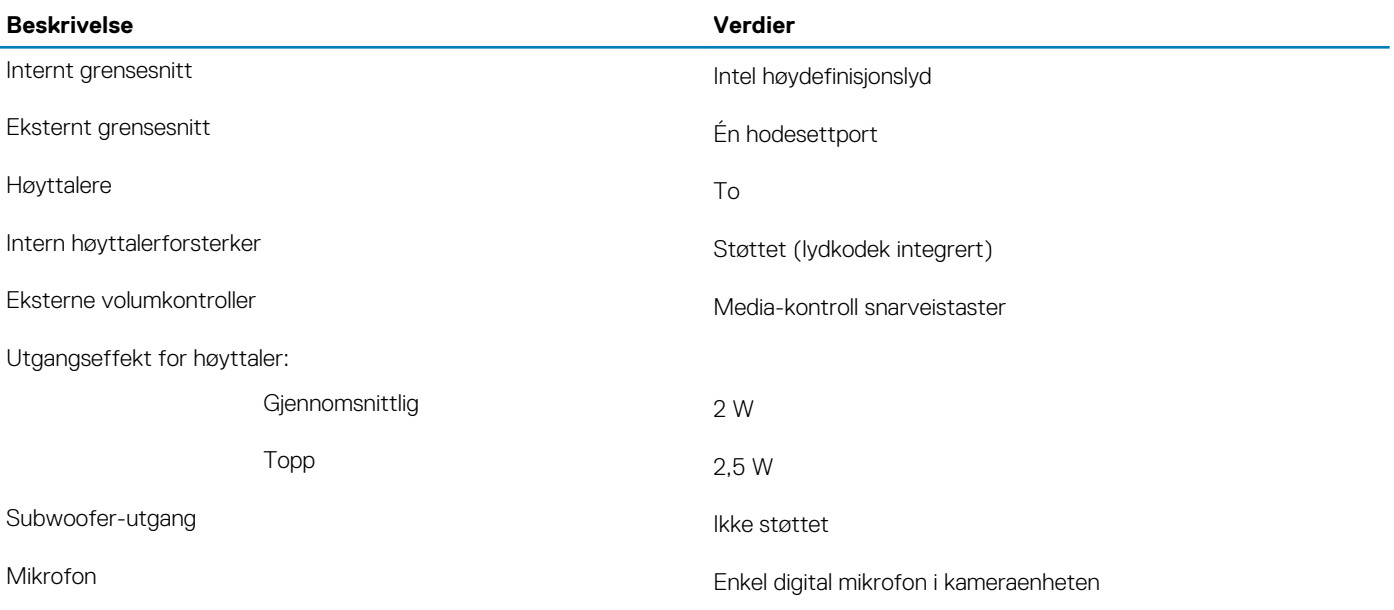

# **Oppbevaring**

Datamaskinen støtter én av følgende konfigurasjoner:

- Én 2,5-tommers harddisk og én M.2 2242/2260/2280 SSD-disk
- Én 2,5-tommers harddisk og ett M.2 2280 Intel Optane-minne

#### **Tabell 11. Lagringsspesifikasjoner**

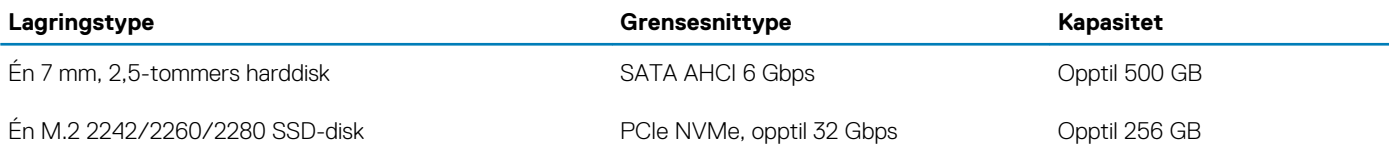

# **Intel Optane memory (optional) ) (Intel Optaneminne – ekstrautstyr)**

Intel Optane-minnet fungerer bare som lagringsakselerator. Det erstatter heller ikke eller legger til minnet (RAM) som er installert på datamaskinen.

#### **MERK Intel Optane-minnet støttes på datamaskiner som oppfyller følgende krav:**

- **• 7. generasjons Intel Core i3/i5/i7-prosessor**
- **• 64-bitersversjon av Windows 10 eller nyere (årlig oppdatering)**
- **• Nyeste driverversjon av Intel Rapid-lagringsteknologi**

#### **Tabell 12. Intel Optane memory (Intel Optane-minne)**

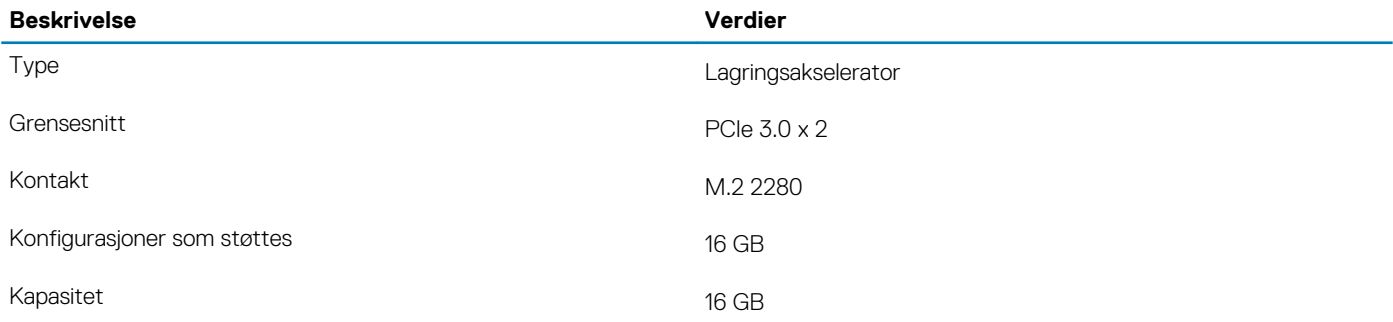

### <span id="page-14-0"></span>**Mediekortleser**

#### **Tabell 13. Mediekortleserspesifikasjoner**

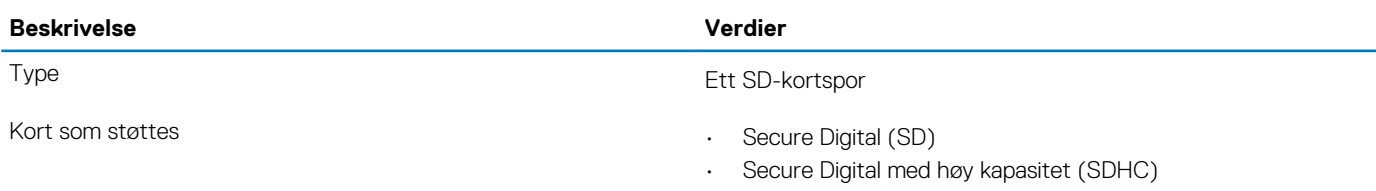

• Secure Digital med utvidet kapasitet (SDXC)

### **Tastatur**

#### **Tabell 14. Tastaturspesifikasjoner**

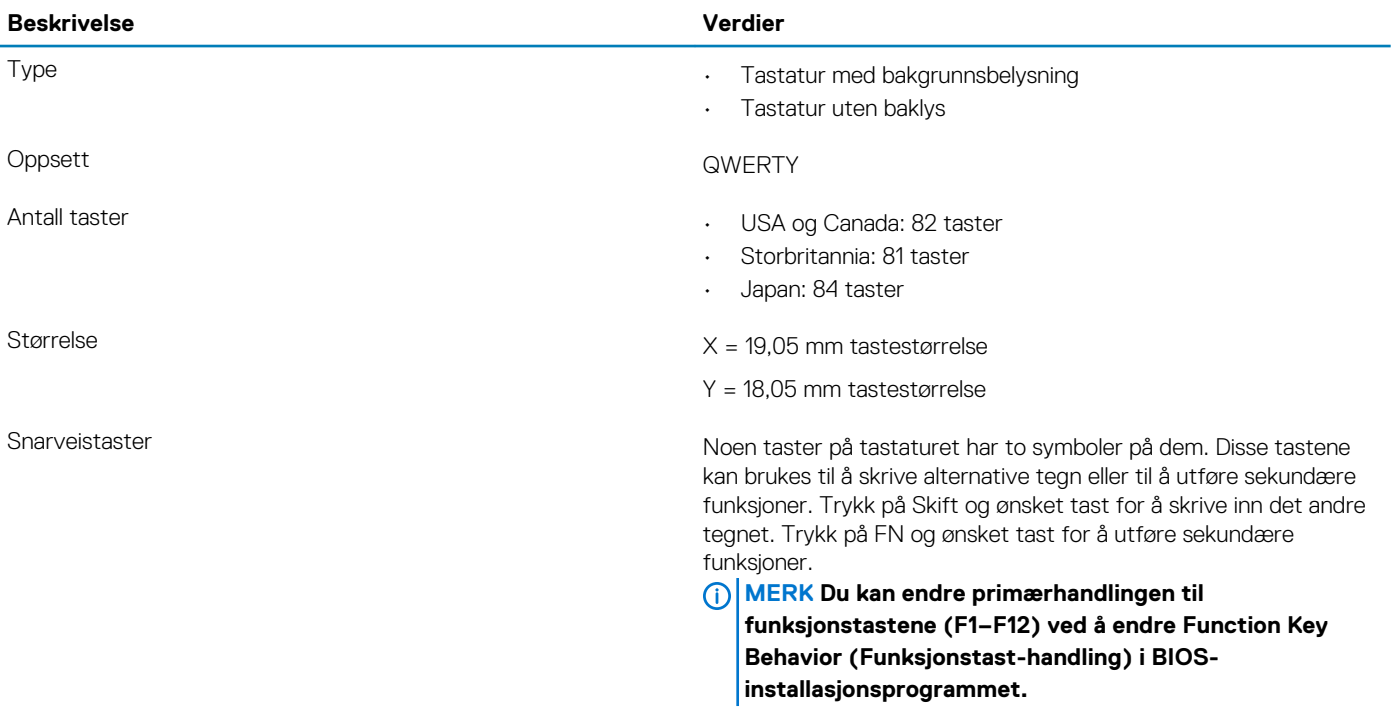

**[Tastatursnarveier](#page-19-0)** 

# **Kamera**

#### **Tabell 15. Kameraspesifikasjoner**

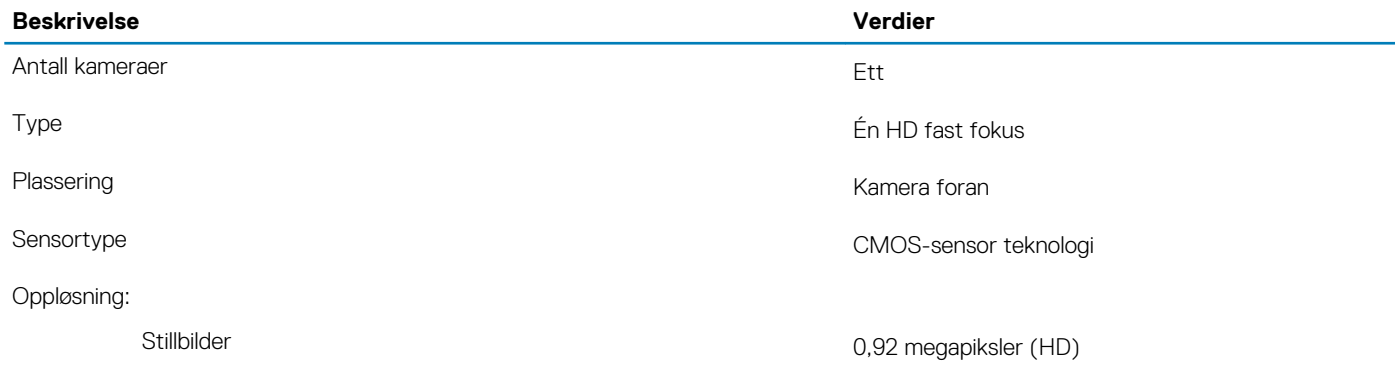

<span id="page-15-0"></span>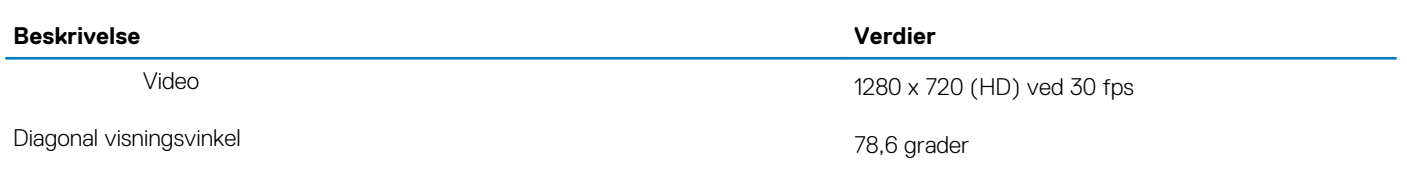

## **Pekeflate**

#### **Tabell 16. Styreplatespesifikasjoner**

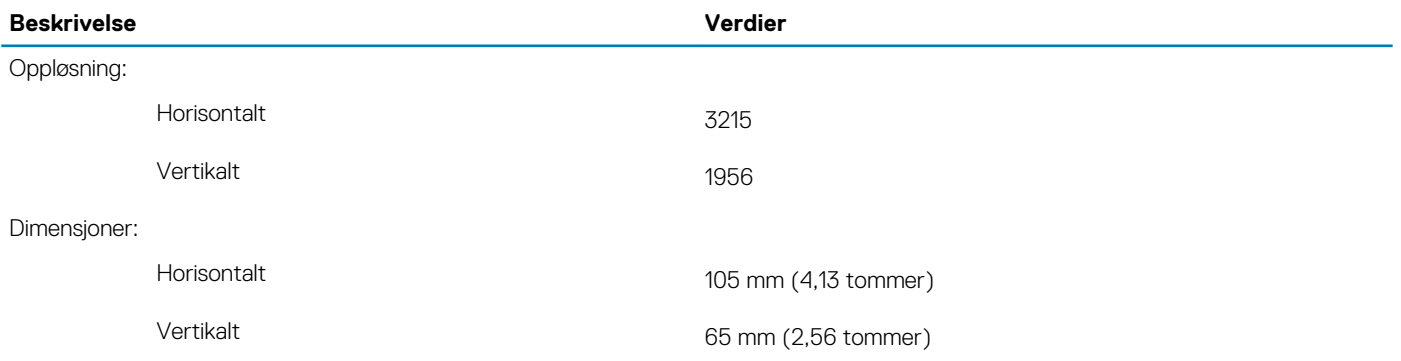

### **Bevegelser på styreplaten**

For mer informasjon om bevegelser på styreplaten for Windows 10, kan du se Microsoft Knowledge Base-artikkel [4027871](https://support.microsoft.com/en-us/help/4027871/windows-10-touchpad-gestures) på [support.microsoft.com.](https://support.microsoft.com/en-us)

### **Strømadapter**

#### **Tabell 17. Strømadapterspesifikasjoner**

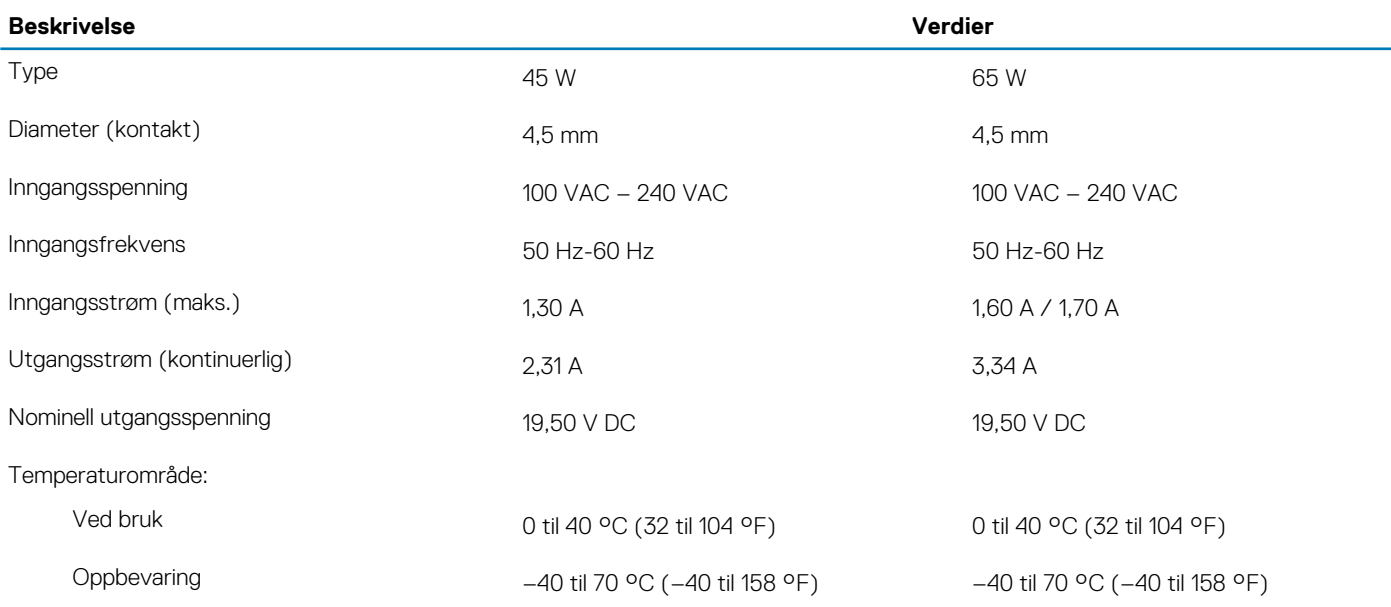

## <span id="page-16-0"></span>**Batteri**

#### **Tabell 18. Batterispesifikasjoner**

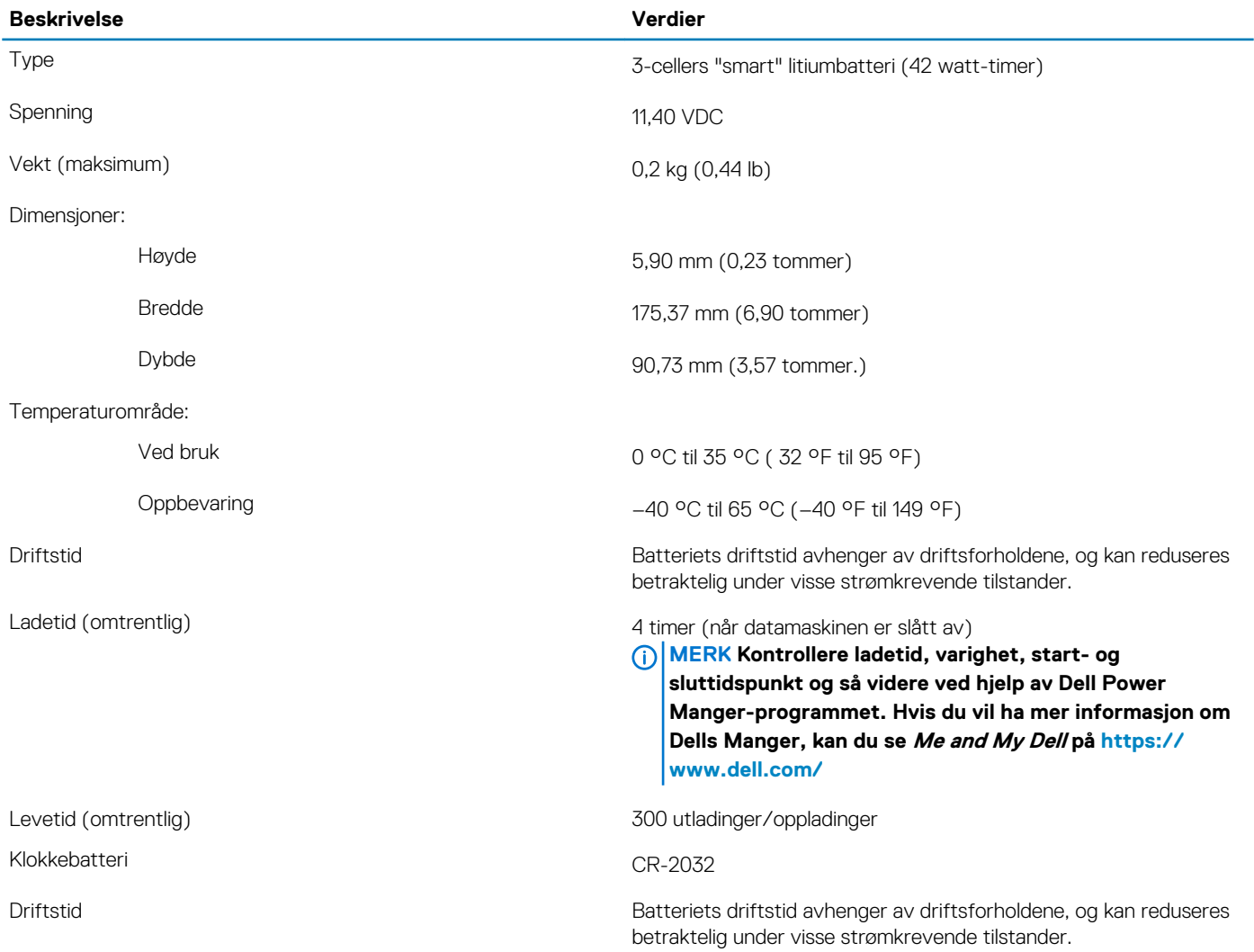

# **Skjerm**

#### **Tabell 19. Skjermspesifikasjoner**

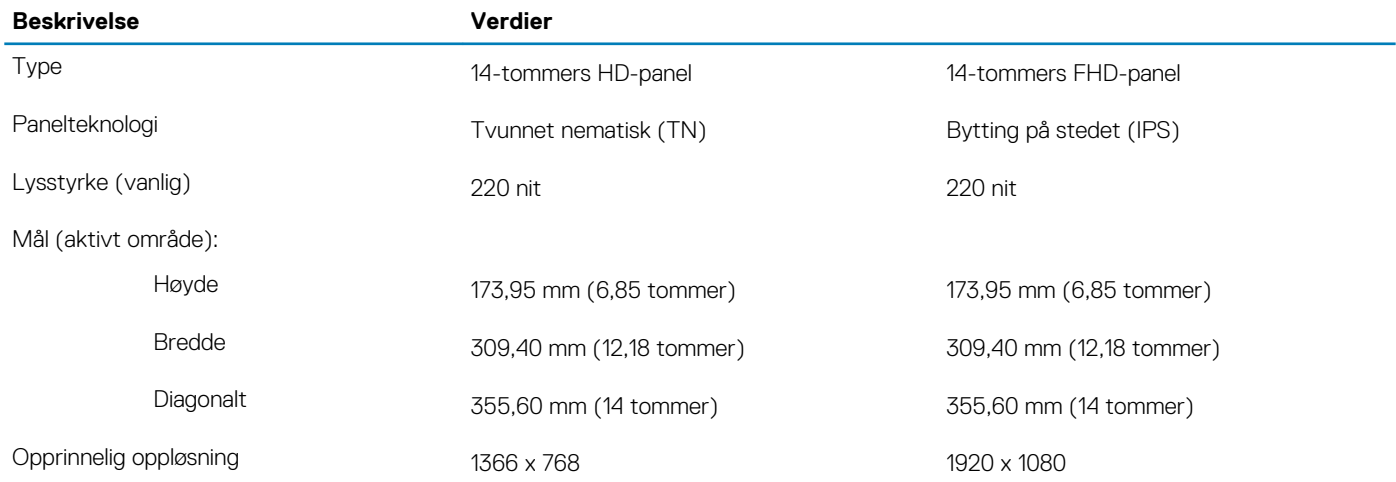

<span id="page-17-0"></span>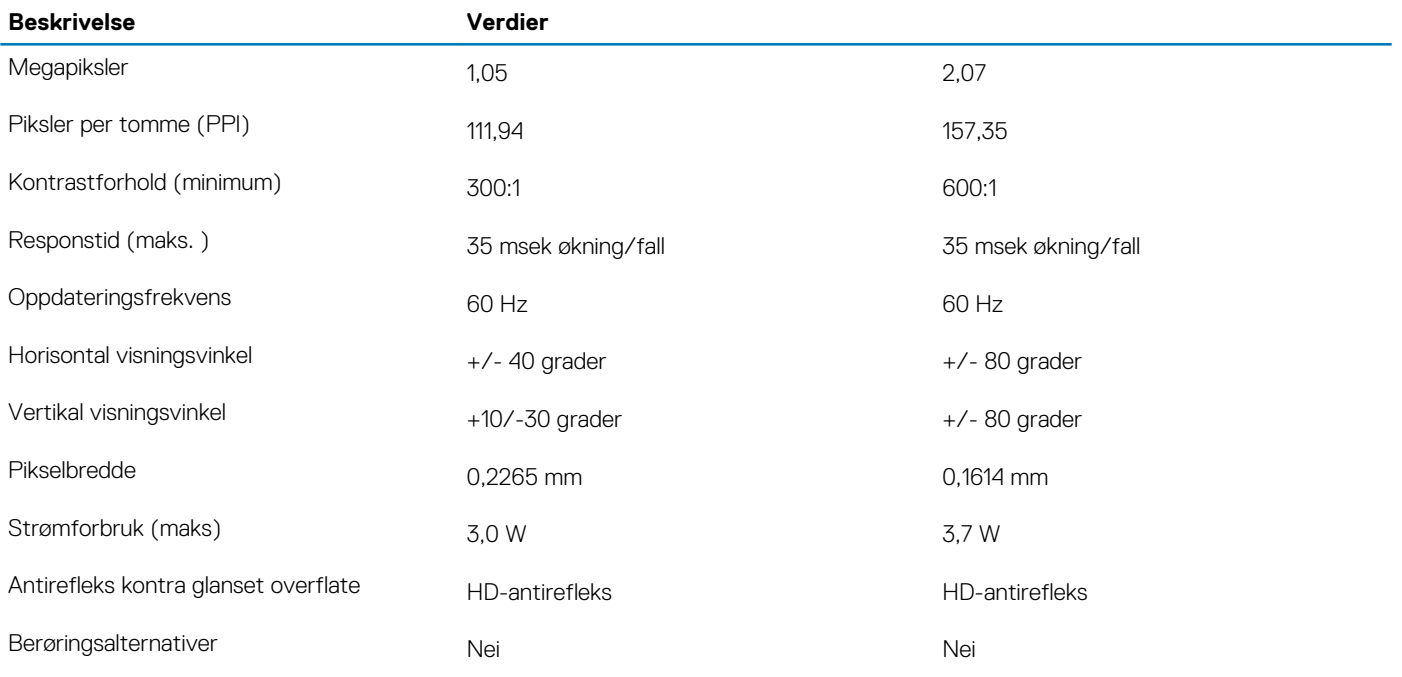

## **Video**

#### **Tabell 20. Spesifikasjoner for atskilt grafikk**

#### **Atskilt grafikk 1**

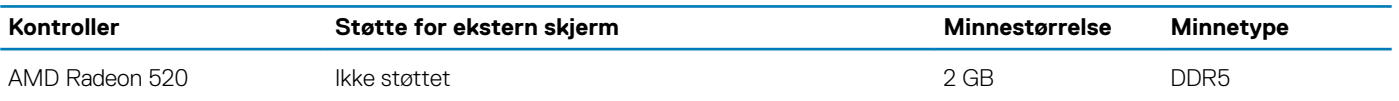

#### **Tabell 21. Spesifikasjoner for atskilt grafikk**

**Integrert grafikk**

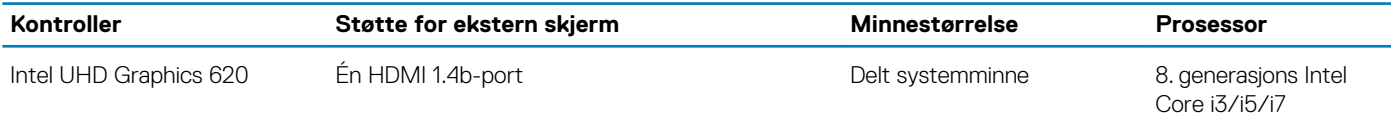

### **Fingeravtrykksleser (tilleggsutstyr)**

#### **Tabell 22. Fingerprint reader specifications (Spesifikasjoner for fingeravtrykkleser)**

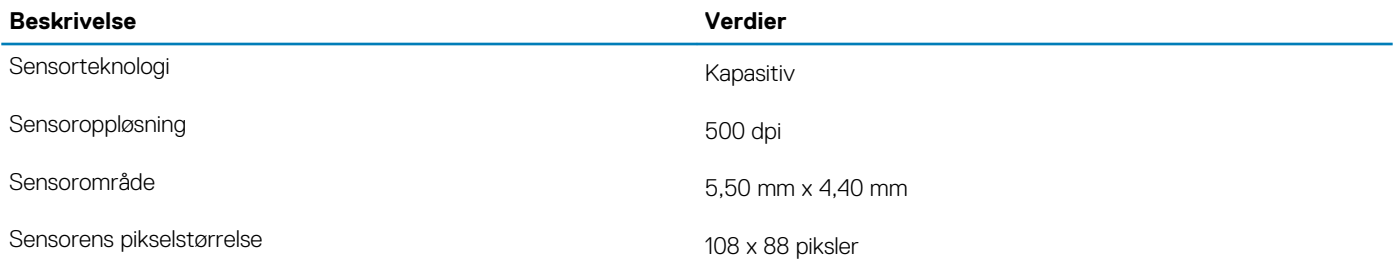

### **Datamaskinens omgivelser**

**Luftforurensningsnivå:** G1 som definert i henhold til ISA-S71.04-1985

#### **Tabell 23. Datamaskinens omgivelser**

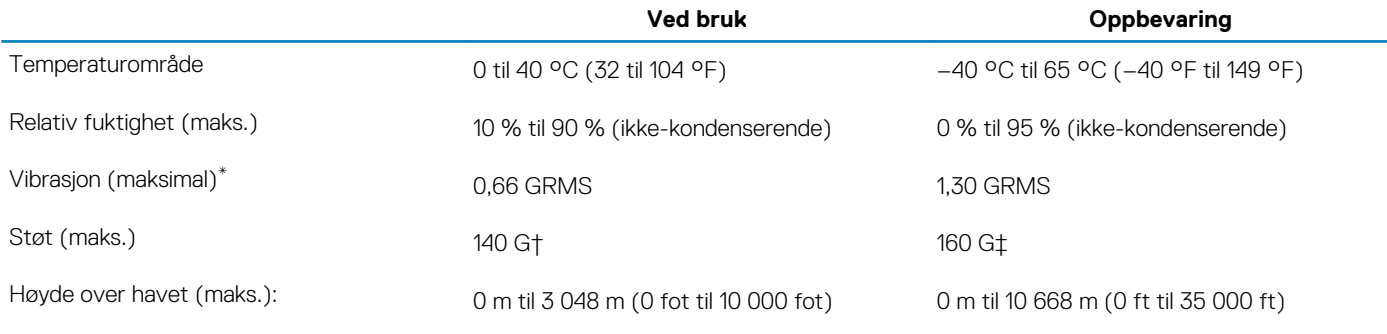

\* Måles med tilfeldig vibrasjonsspektrum som simulerer brukermiljøet.

† Måles med et 2 ms halvsinuspuls når harddisken er i bruk.

‡ Måles med et 2 ms halvsinuspuls når harddiskens hode er parkert i posisjon.

# **Tastatursnarveier**

#### <span id="page-19-0"></span>**MERK Tegnene på tastaturet kan variere avhengig av språkkonfigurasjonen for tastaturet. Nøklene som brukes for snarveier forblir de samme på tvers av alle språkkonfigurasjoner.**

Noen taster på tastaturet har to symboler på dem. Disse tastene kan brukes til å skrive alternative tegn eller til å utføre sekundære funksjoner. Symbolet som vises på nedre del av tasten, viser til tegn som skrives ut når tasten trykkes ned. Hvis du trykker på skift og tasten, vil symbolet som vises på øvre del av tasten skrives ut. Hvis du for eksempel trykker på **2**, skrives 2 ut. Hvis du trykker på **Shift** + **2**, skrives @ut.

Tastene F1–F12 på øverste rad av tastaturet er funksjonstaster for multimediekontroll, som angitt av ikonet nederst på tasten. Trykk på funksjonstasten for å påkalle oppgaven som angis av ikonet. Hvis du for eksempel trykker på F1 dempes lyden (se tabellen nedenfor).

Hvis funksjonstastene F1–F12 er nødvendig for bestemte programvareapplikasjoner, kan multimediefunksjonaliteten deaktiveres ved å trykke på **Fn** + **Esc**. Deretter kan multimediekontroll påkalles ved å trykke på **Fn** og den respektive funksjonstasten. For eksempel, dempe lyden ved å trykke på **Fn** + **F1**.

#### **MERK Du kan endre primærhandlingen til funksjonstastene (F1–F12) ved å endre Function Key Behavior (Funksjonstasthandling) i BIOS-konfigurasjonsprogrammet.**

#### **Tabell 24. Liste med hurtigtaster**

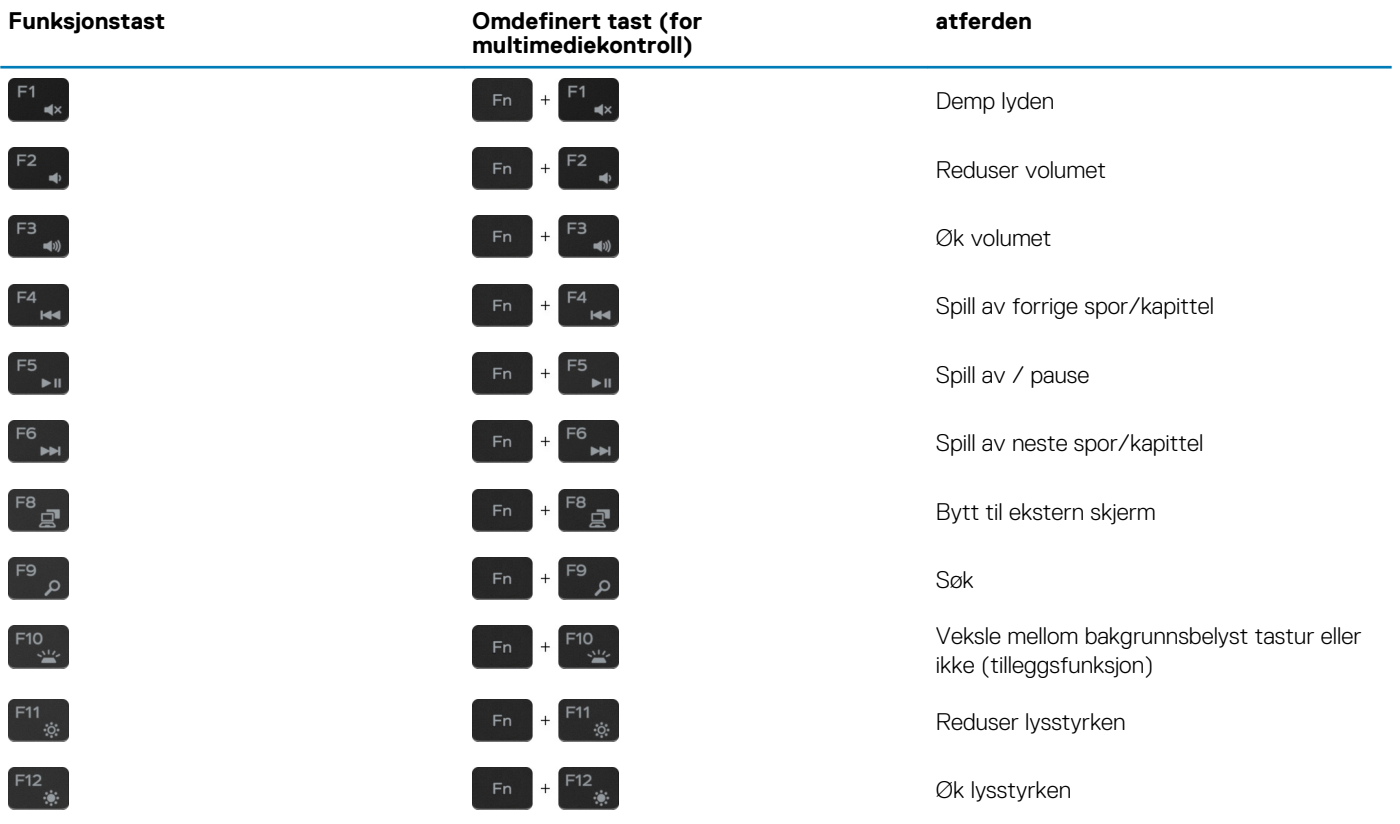

**Fn-**tasten brukes også sammen med valgte taster på tastaturet for å påkalle andre sekundære funksjoner.

#### **Tabell 25. Liste med hurtigtaster**

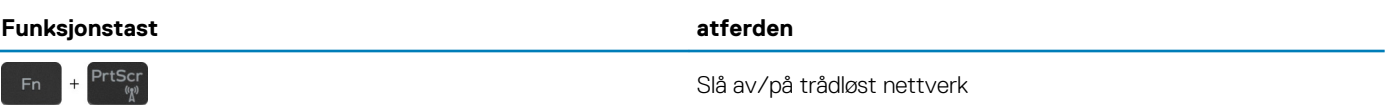

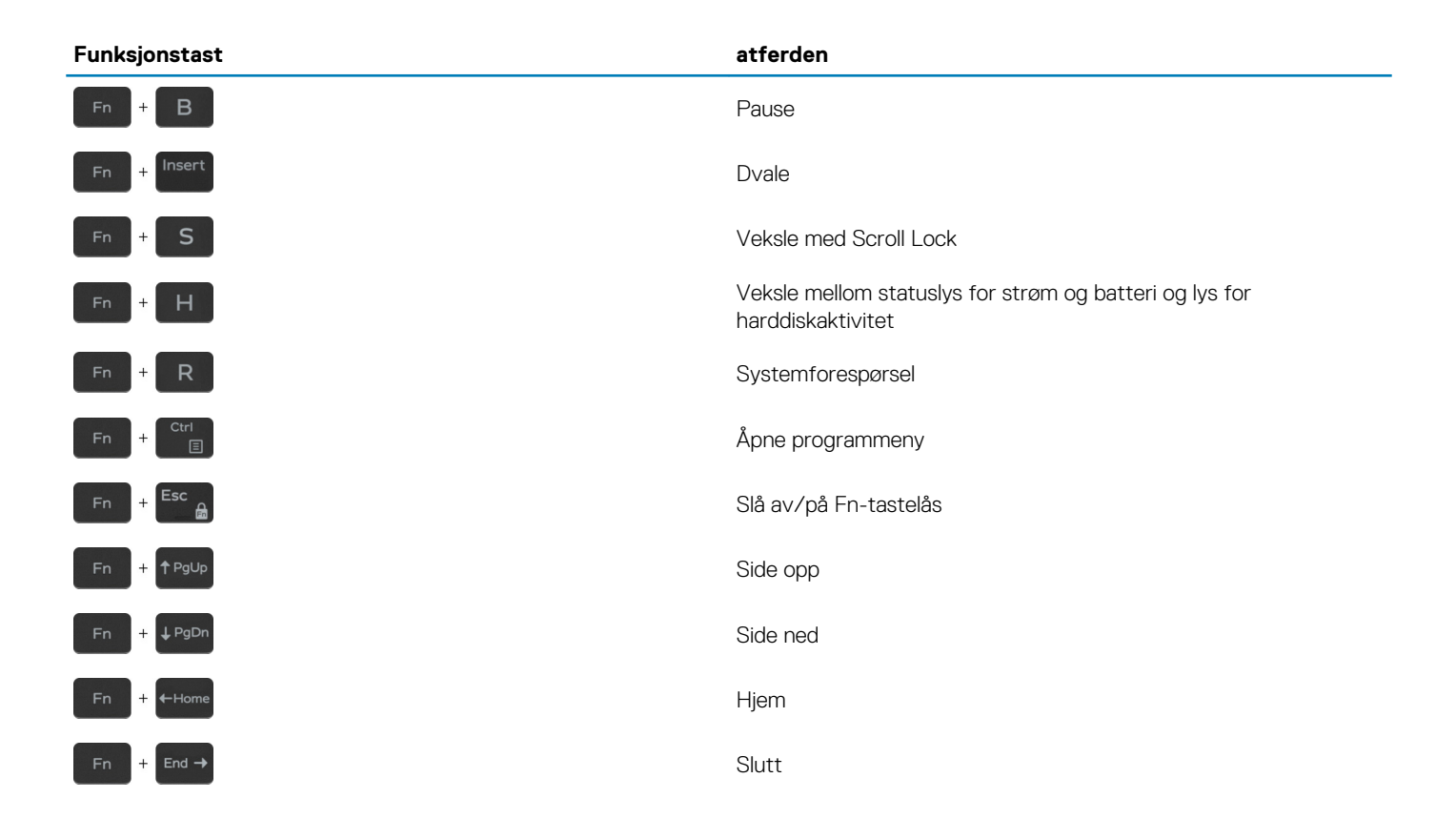

# **Få hjelp og kontakte Dell**

# <span id="page-21-0"></span>**Ressurser for selvhjelp**

Du kan finne informasjon og få hjelp om Dells produkter og tjenester ved bruk av disse elektroniske selvhjelpsressursene:

#### **Tabell 26. Ressurser for selvhjelp**

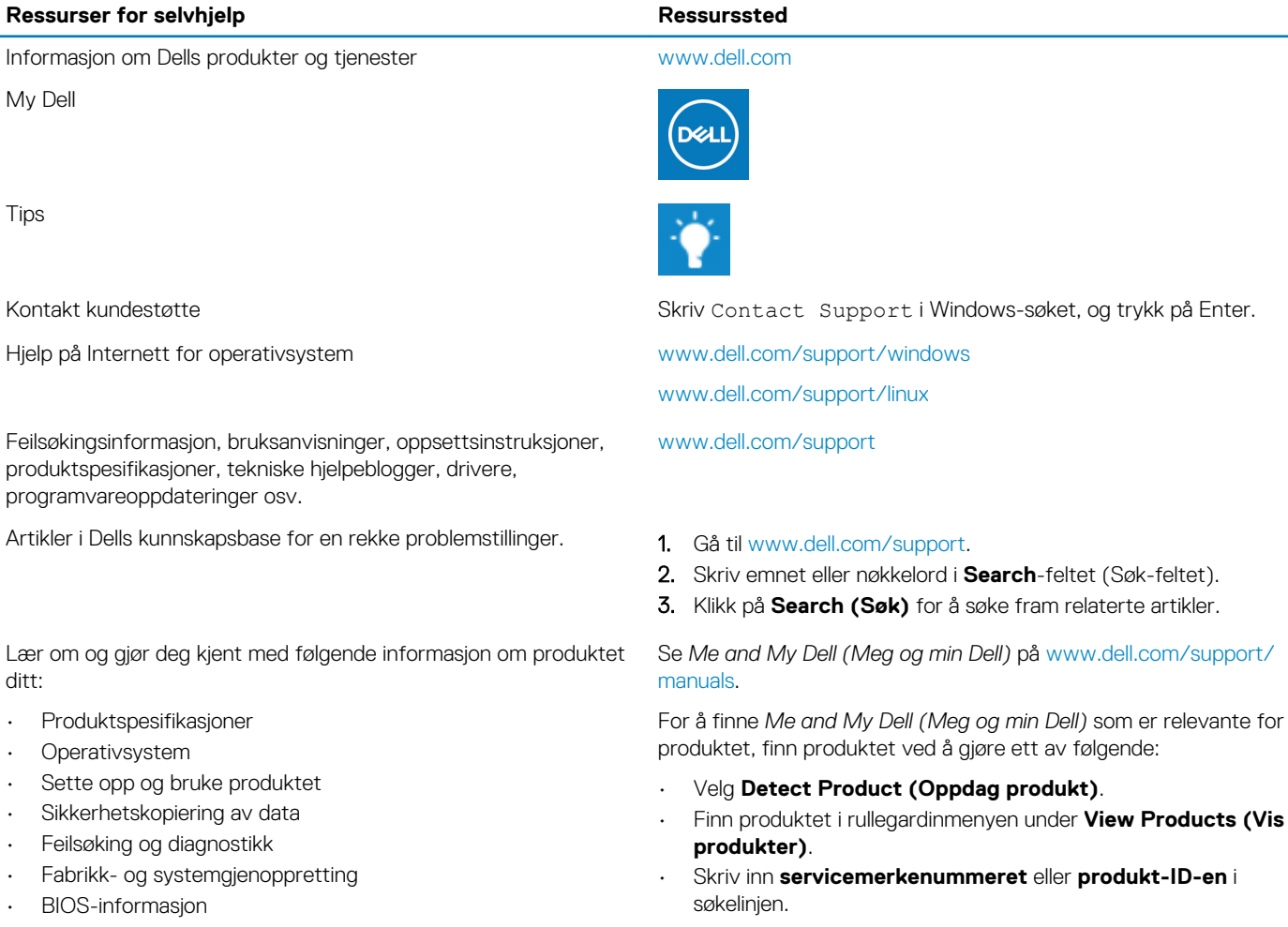

# **Kontakte Dell**

Se [www.dell.com/contactdell](http://www.dell.com/contactdell) for å kontakte Dell om salg, teknisk søtte eller problemer i forbindelse med kundetjenester.

**MERK Tilgjengelighet varierer etter land/region og produkt, og noen tjenester er kanskje ikke tilgjengelige i ditt land/ region.**

**MERK Hvis du ikke har en aktiv Internett-tilkobling, kan du finne kontaktinformasjon på fakturaen, følgeseddelen, regningen eller i Dells produktkatalog.**